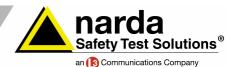

NARDA BROADBAND FIELD METER SRM-3006

## **Technical Note 05**

# SRM-3006 Tools PC software

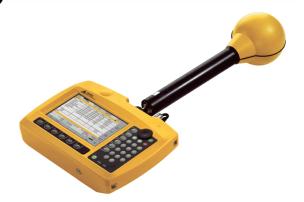

The SRM-3006 Tools PC software also offers an extended range of features compared with its predecessor, even though it is still included in the package at no additional cost. The most important features are:

## **▲** Screenshot function

Measurement reports can be prepared in rapid time and with clarity:

- 1. Save the screenshots under Display on the SRM unit.
- 2. Connect the unit to the PC.
- 3. Start SRM-3006 Tools.
- 4. Click the button to upload the SRM unit's memory.
- 5. Select the screenshot and save it on the hard disk.

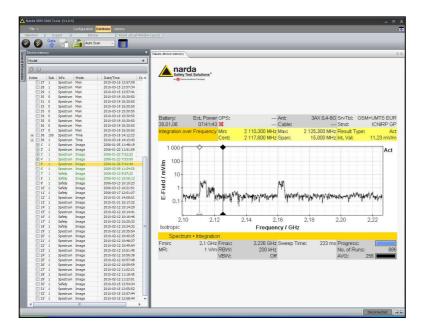

The Selective Radiation Meter SRM-3006 from Narda Safety Test Solutions has been specially developed for environmental and safety measurements in electromagnetic fields. Using isotropic measuring antennas, the instrument covers the entire frequency range from 9 kHz to 6 GHz. It can therefore be used equally well to investigate safety in the near field region of long wave transmitters, make measurements on radio and TV broadcast transmitters, and determine exposure levels caused by the latest generation of mobile telecommunications services.

Figure 1: Example screenshot. The screenshot function can be used to insert measurement results directly into test reports, showing numerical values and graphical representations at a glance.

Screenshots can also be attached to e-mails for distribution and discussion.

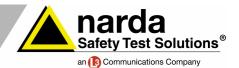

#### Measurement routines

It has never been easier to generate automatic measurement sequences. Details are contained in Technical Note 04, which is available from www.narda-sts.de under Literature 

High Frequency

## **Graphical display of antenna factors**

If you enter or edit the response data for a third-party antenna or cable, a graphical display of the antenna factor or antenna gain or of the cable transfer function is displayed on the right. Any implausible values can be spotted immediately.

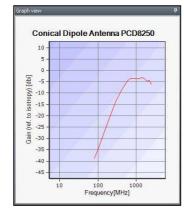

Figure 2: Graphical display of antenna factors. These can be directly edited using the PC software.

#### Graphical display of standards

In the same way, SRM-3006 Tools also graphically displays the limit values of a standard. That is always useful when you want to generate a user-defined standard, e.g. if locally or for a particular reason only a certain percentage of the ICNIRP limit value is permitted.

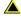

2000 MHz

#### Entry of H-field or E-field values

It is also very convenient that you can now enter the limit values in H-field values (A/m) or E-field values (V/m) - exactly as they are specified in the standard.

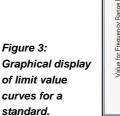

Frequency 7.348 MHz 💌 E-Field 32.09 V/m USR ICNIRP 1998 General Public Value for Frequency Range [V/m] 10 1 10 Frequency[MHz]

| Figures 4 and 5: Entering the limit values in the  |
|----------------------------------------------------|
| appropriate units: H-field in A/m, E-field in V/m. |

| H-Freld            |                    |                                 |           |                            |         |     |      |  |  |
|--------------------|--------------------|---------------------------------|-----------|----------------------------|---------|-----|------|--|--|
| Lower<br>Frequency | Upper<br>Frequency | Value for Frequency Range [A/m] |           | Form                       | Formula |     | ue   |  |  |
| 0.00000001 MHz     | 0.000001 MHz       | 32000.011167943                 |           | *f^                        | ٧       | 0   |      |  |  |
| 0.000001 MHz       | 0,000008 MHz       | 0.000000032                     |           | *f^                        | ~       | -2  |      |  |  |
| 0.000008 MHz       | 0.0008 MHz         | 0.004000001                     | E         | E-Field                    |         |     |      |  |  |
| 0.0008 MHz         | 0.15 MHz           | 5.000001082                     | 155       | Lower                      |         |     | Upp  |  |  |
| 0.15 MHz           | 10 MHz             | 0.729999956                     | Frequency |                            |         | 100 |      |  |  |
| 10 MHz             | 400 MHz            | 0.072999996                     |           | 0.000001 MH<br>0.000025 MH |         |     | 0.00 |  |  |
| 400 MHz            | 2000 MHz           | 0.0037                          | 1         |                            |         |     | 0.00 |  |  |
|                    |                    |                                 |           |                            |         |     |      |  |  |

0.160000003

| Lower<br>Frequency | Upper<br>Frequency | Value for Frequency Range [V/m] | Formula |   | Value |
|--------------------|--------------------|---------------------------------|---------|---|-------|
| 0.000001 MHz       | 0.000025 MHz       | 10000                           | *f^     | ٧ | 0     |
| 0.000025 MHz       | 0.003 MHz          | 0.25                            | *f^     | ٧ | -1    |
| 0.003 MHz          | 1 MHz              | 87                              | *f^     | ~ | 0     |
| 1 MHz              | 10 MHz             | 87                              | *f^     | ٧ | -0.5  |
| 10 MHz             | 400 MHz            | 28                              | *f^     | ~ | 0     |
| 400 MHz            | 2000 MHz           | 1.375                           | *f^     | ٧ | 0.5   |
| 2000 MHz           | 300000 MHz         | 61                              | *6^     | ~ | 0     |

300000 MHz

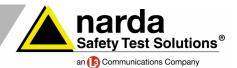

# Transferring configuration data

As with the previous SRM-Tools, there are two windows: **Configuration** and **Library**.

The Library can be practically as large as you want. The contents of the Configuration have purposely been kept lean\*. When you make a transfer from the PC to the measuring set or vice versa, all the previous content is always deleted. If this were not done, unnecessary data would accumulate in the instrument and would eventually fill up even the comparatively large device memory. For this reason, you should always transfer to the Library any configuration data you have generated in the Configuration window that you want to keep.

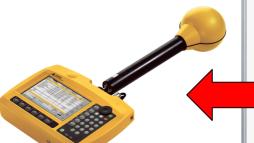

To exchange configuration data with the measuring set, proceed as follows:

- 1. Move the configuration data from the measuring set into the Configuration window.
- 2. Move the configuration data that you want to keep into the Library.
- 3. Now generate the new configuration data in the Configuration window.
- 4. Transfer the complete data to the measuring set.

\* You can of course store as many configurations on the SRM-3006 as there is space in the device memory. Nevertheless, it is not a good idea to gradually fill the memory with junk data.

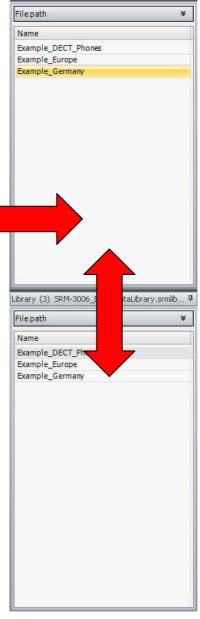

Configuration \* (3) SRM-3006\_DemoDataC

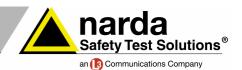

## **Technical Notes from Narda Safety Test Solutions**

These notes report, in no particular order, on the possible applications of Narda measuring equipment. Typical applications for the Selective Radiation Meter SRM-3006 are safety measurements on

- Radio and TV transmitters (AM, FM, DAB, DVB-T)
- Mobile phone stations (GSM-900, GSM-1800, UMTS, CDMA, W-CDMA, LTE)
- Wireless communications networks (WiFi, WLAN, WiMAX, DECT, ZigBee, Bluetooth)
- · Radio controls using ISM frequencies

The Technical Notes are found on <a href="https://www.narda-sts.de">www.narda-sts.de</a> under Literature <a href="https://www.narda-sts.de">Literature</a> High Frequency

Narda Safety Test Solutions GmbH

Sandwiesenstrasse 7 72793 Pfullingen, Germany Phone: +49 (0) 7121-97 32-777 Fax: +49 (0) 7121-97 32-790 E-Mail: support@narda-sts.de www.narda-sts.de Narda Safety Test Solutions 435 Moreland Road Hauppauge, NY 11788, USA Phone: +1 631 231-1700 Fax: +1 631 231-1711 E-Mail: NardaSTS@L-3COM.com www.narda-sts.us Narda Safety Test Solutions Srl Via Leonardo da Vinci, 21/23 20090 Segrate (Milano), Italy Phone: +39 02 269987 1 Fax: +39 02 269987 00 E-mail: support@narda-sts.it www.narda-sts.it

® Names and Logo are registered trademarks of Narda Safety Test Solutions GmbH and L3 Communications Holdings, Inc. - Trade names are trademarks of the owners.